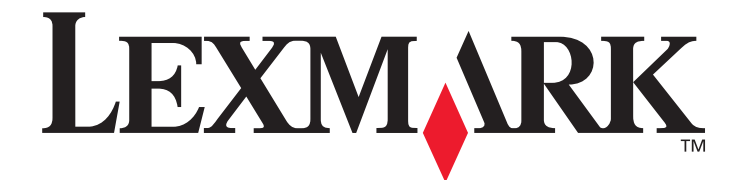

# **Guide de configuration des messages d'alerte et des destinations de numérisation X500 Series**

**[www.lexmark.com](http://www.lexmark.com)**

# **juillet 2007**

Lexington, Kentucky 40550

Lexmark et Lexmark accompagné du logo en forme de diamant sont des marques de Lexmark International, Inc., déposées aux Etats-Unis et/ou dans d'autres pays. © 2007 Lexmark International, Inc. Tous droits réservés. 740 West New Circle Road

Nom du produit : Lexmark X500n Nom du produit : Lexmark X502n Type de machine : 7100 Modèle(s) : 010 110

#### **Edition :juillet 2007**

**Le paragraphe suivant ne s'applique pas aux pays dans lesquels lesdites clauses ne sont pas conformes à la législation en vigueur :** LEXMARK INTERNATIONAL, INC. PUBLIE CE DOCUMENT « TEL QUEL » SANS GARANTIE SOUS QUELQUE FORME QU'ELLE SOIT, EXPRESSE OU TACITE, ET N'ACCORDE AUCUNE AUTRE GARANTIE DE VALEUR MARCHANDE OU D'ADAPTATION A UN USAGE PARTICULIER. Certains Etats n'admettent pas la renonciation aux garanties explicites ou implicites pour certaines transactions ; il se peut donc que cette déclaration ne vous concerne pas.

Cette publication peut comporter des imprécisions techniques ou des erreurs typographiques. Son contenu est mis à jour régulièrement et toute modification sera intégrée aux éditions ultérieures. Les produits ou programmes décrits sont susceptibles d'être améliorés ou modifiés à tout moment.

Pour obtenir l'assistance technique Lexmark, rendez-vous sur le site Web **support.lexmark.com**.

Pour obtenir des informations relatives aux fournitures et aux téléchargements, rendez-vous sur le site **www.lexmark.com**.

Si vous ne disposez pas d'un accès à Internet, contactez Lexmark par courrier :

Lexmark International, Inc. Bldg 004-2/CSC 740 New Circle Road NW Lexington, KY 40550

Les références faites dans cette publication à des produits, programmes ou services n'impliquent pas que le fabricant s'engage à les commercialiser dans tous ses pays d'activité. Toute référence à un produit, programme ou service n'implique pas que seul ce produit, programme ou service peut être utilisé. Tout produit, programme ou service disposant de fonctionnalités équivalentes et n'allant pas à l'encontre des droits sur la propriété intellectuelle pourra être utilisé. L'évaluation et la vérification du fonctionnement du produit avec d'autres produits, programmes ou services, à l'exception de ceux mentionnés par le fabricant se feront sous la responsabilité de l'utilisateur.

#### **© 2007 Lexmark International, Inc.**

#### **Tous droits réservés.**

#### **DROITS DU GOUVERNEMENT AMERICAIN**

Ce logiciel et la documentation qui l'accompagne, fournis dans le cadre de cet accord, sont des logiciels commerciaux et de la documentation développés exclusivement à partir de fonds privés.

# Sommaire

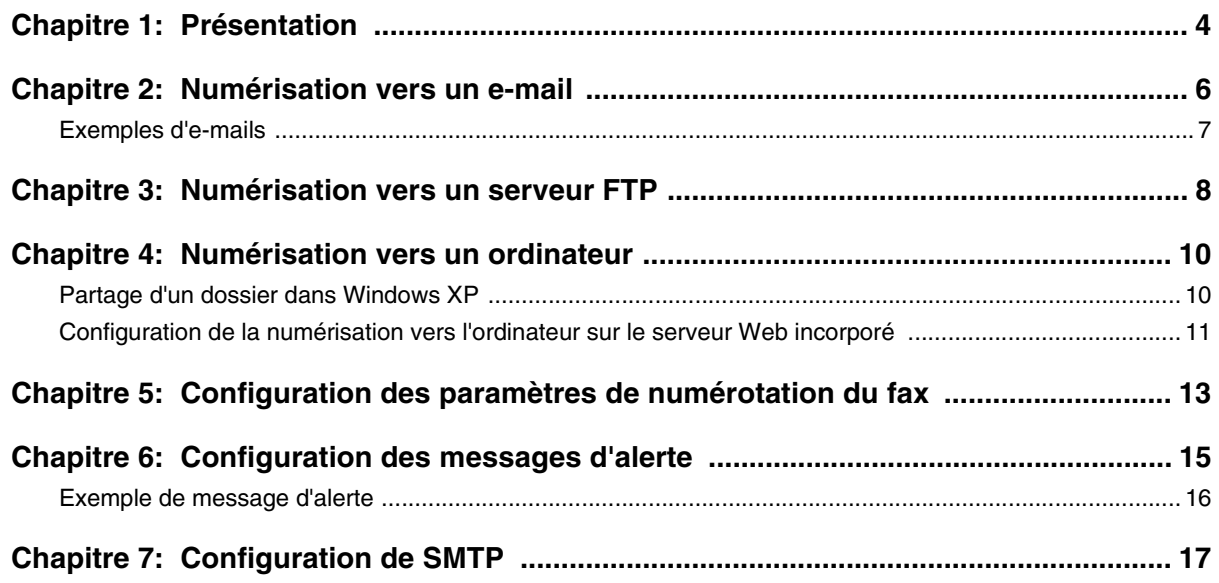

<span id="page-3-0"></span>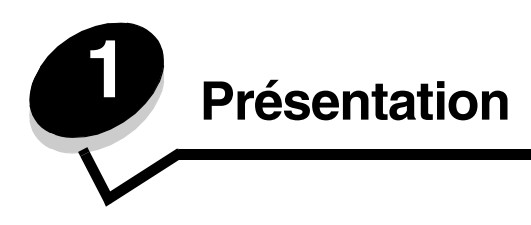

L'ensemble des fonctionnalités décrites dans ce guide doivent être configurées via le serveur Web incorporé. Pour accéder au serveur Web incorporé :

- **1** Ouvrez un navigateur Web.
- **2** Dans la barre d'adresse, saisissez l'adresse de l'imprimante réseau ou l'adresse IP du serveur d'impression, puis appuyez sur **Entrée**.

Si vous ne connaissez pas l'adresse IP de votre imprimante, imprimez une page de configuration du réseau sur laquelle cette adresse est indiquée. Pour imprimer la page de configuration :

- **1** Assurez-vous que l'imprimante est sous tension et que le message **Prêt** s'affiche.
- **2** Appuyez sur la touche **A** du panneau de commandes.
- **3** Appuyez plusieurs fois sur  $\triangle$  ou  $\nabla$  jusqu'à ce que **Impression de rapports** s'affiche, puis appuyez sur  $\sqrt{\ }$ .
- 4 Appuyez sur  $\triangle$  ou  $\nabla$  à plusieurs reprises jusqu'à ce que **Page de configuration** s'affiche, puis appuyez sur  $\sqrt{ }$  .

Une fois la page de configuration imprimée, le message **Prêt** apparaît. L'adresse IP figure dans la partie droite de la première page.

Une fois que vous avez ouvert la page Web incorporée, sélectionnez **Destination de la numérisation** dans le menu Répertoire situé sur le côté gauche de la page pour configurer une nouvelle destination de numérisation.

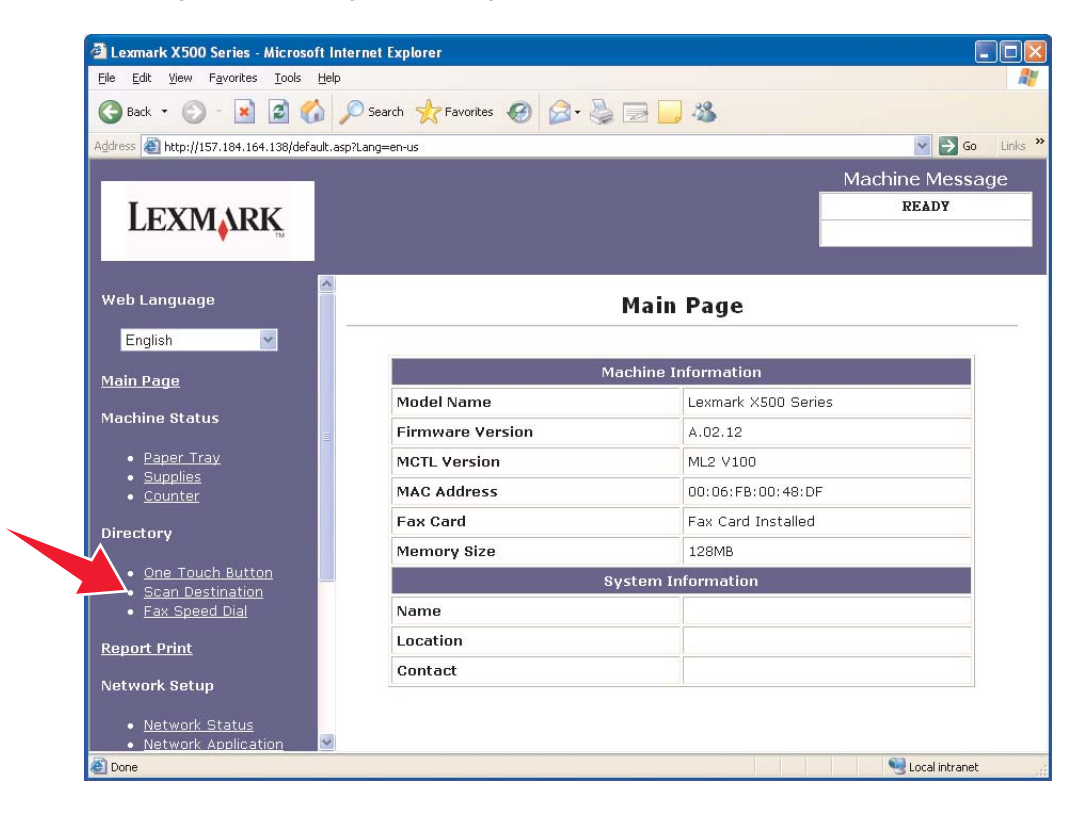

#### **Présentation**

Sous Nouvelle destination, ouvrez le menu déroulant **Ajouter un nouveau type**. Sélectionnez le type de destination de numérisation que vous souhaitez afficher puis reportez-vous à la section correspondante de ce guide pour plus d'informations.

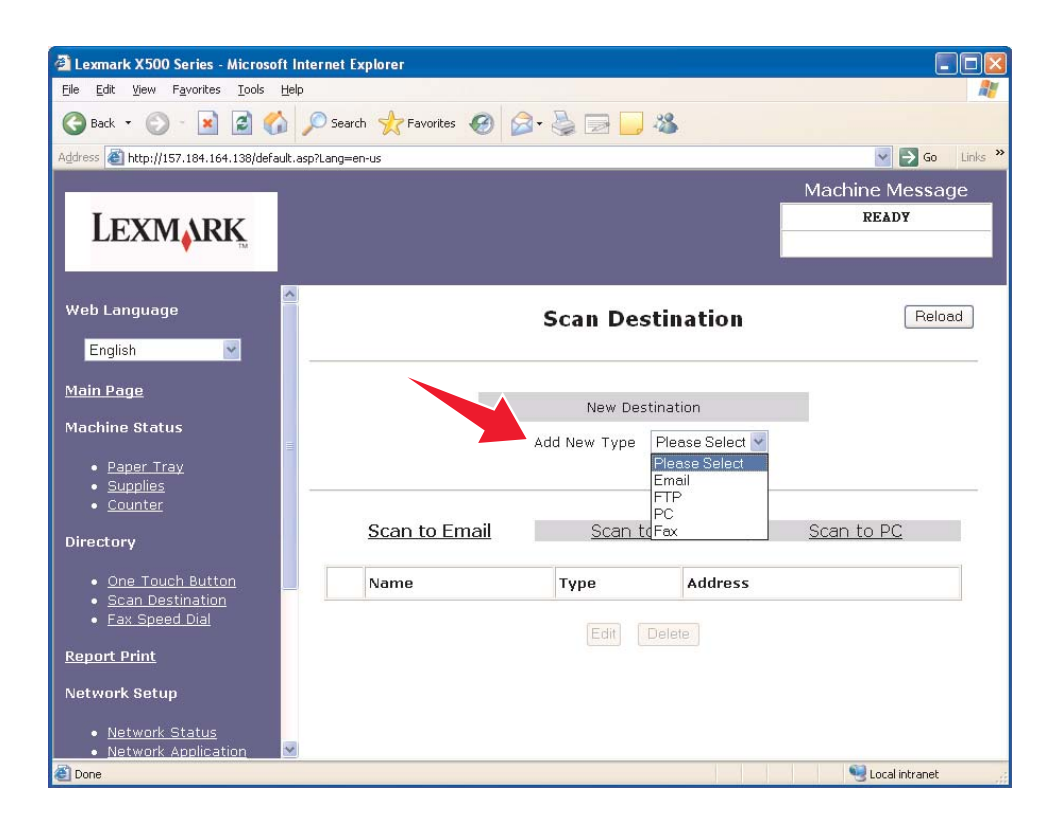

Pour configurer les paramètres des messages d'alerte ou SMTP, reportez vous aux chapitres **[Configuration des](#page-14-1)  [messages d'alerte page 15](#page-14-1)** et **[Configuration de SMTP page 17](#page-16-1)**.

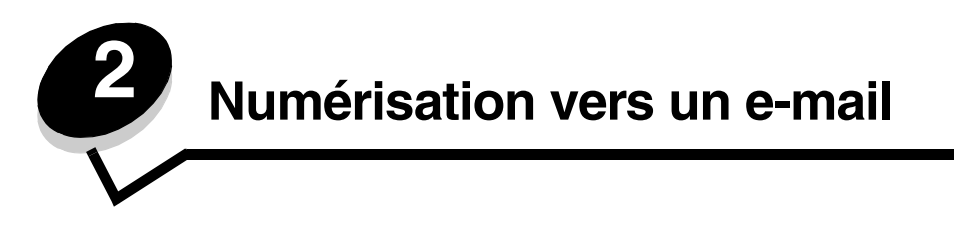

<span id="page-5-0"></span>**Remarque :** Il est nécessaire de configurer le serveur SMTP pour pouvoir utiliser cette fonction. Pour plus d'informations, reportez-vous à la rubrique **[Configuration de SMTP page 17](#page-16-1)**.

Lorsque l'option **Email** est sélectionnée dans le menu déroulant Ajouter un nouveau type, les informations suivantes apparaissent et doivent être renseignées :

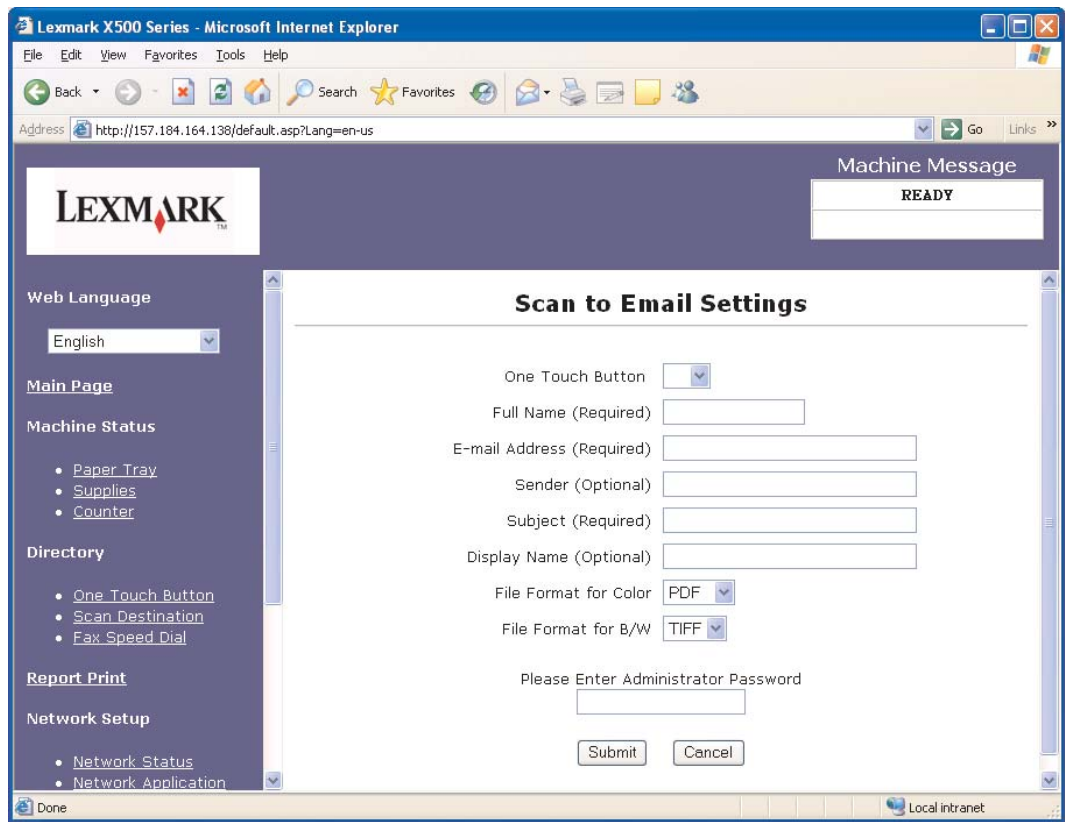

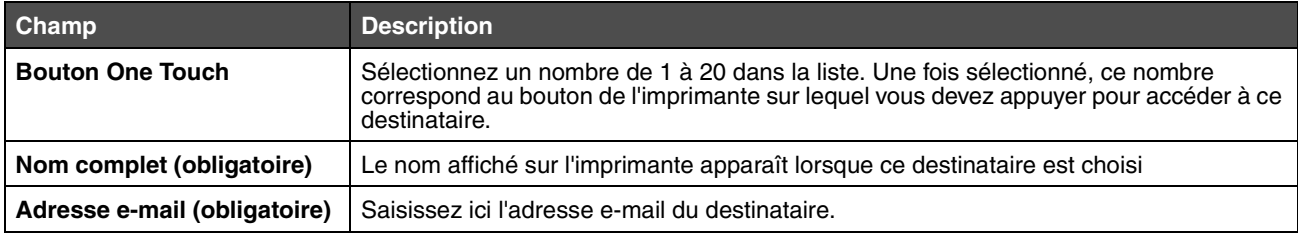

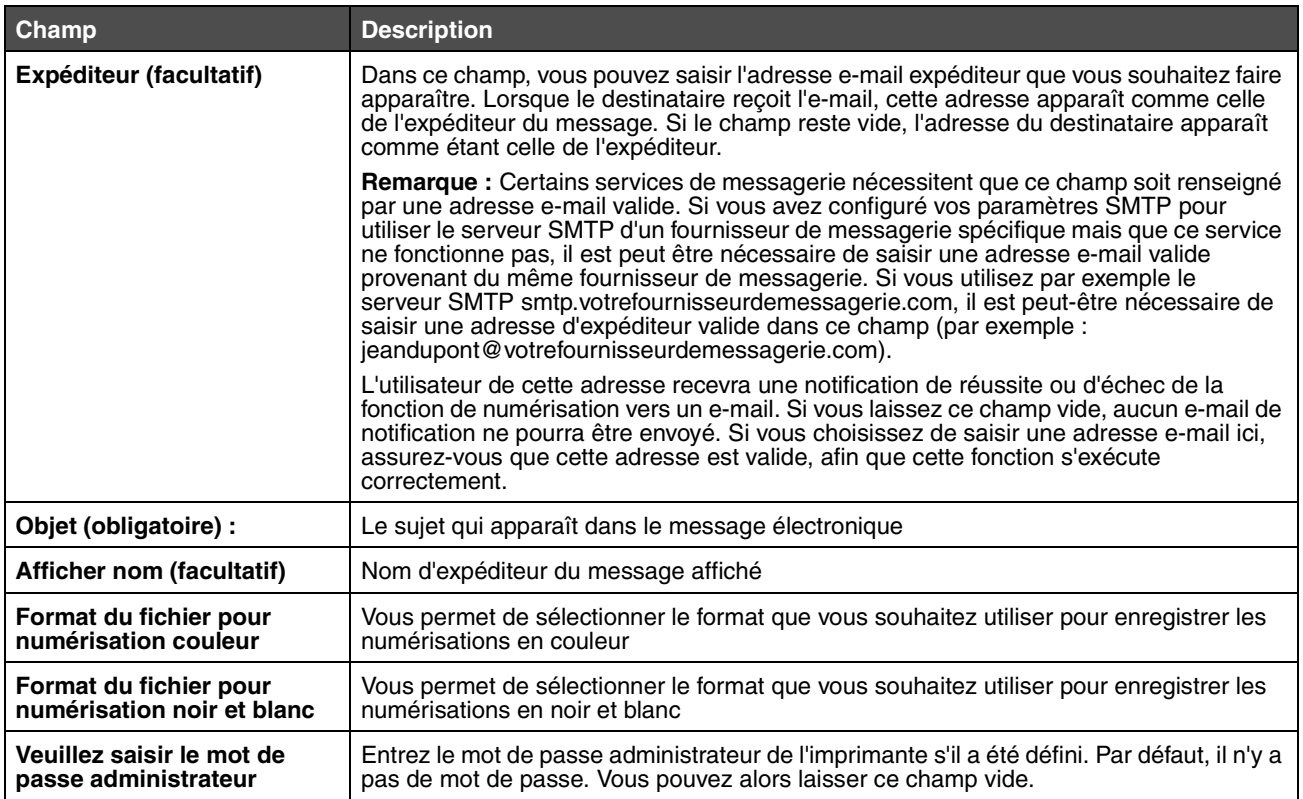

# <span id="page-6-0"></span>*Exemples d'e-mails*

La section suivante représente la structure des messages électroniques envoyés par l'imprimante. Le texte entre guillemets correspond au nom du champ dans lequel l'utilisateur doit saisir ces informations. Ces champs se trouvent dans la page de configuration de numérisation vers un e-mail (sauf indication contraire signalée entre parenthèses).

#### *Numériser vers un e-mail*

De : "Afficher nom" <"Expéditeur"> A : "Adresse e-mail" Objet : "Objet"

Corps du message : [Fichier joint de format spécifié]

### *E-mail de notification*

De : < "E-mail de l'administrateur système" > (dans la page des paramètres SMTP) A : "Expéditeur" Objet : Notification de numérisation Push

Corps du message : Travail : Numérisation vers e-mail, "Adresse e-mail" Travail : Action réussie

<span id="page-7-0"></span>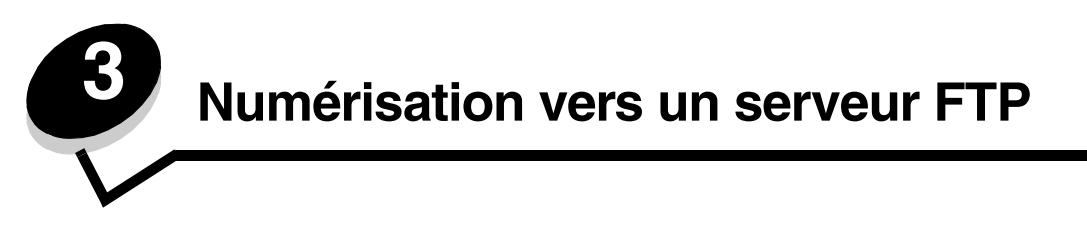

Lorsque l'option **FTP** est sélectionnée dans le menu déroulant Ajouter un nouveau type, les informations suivantes apparaissent et doivent être renseignées :

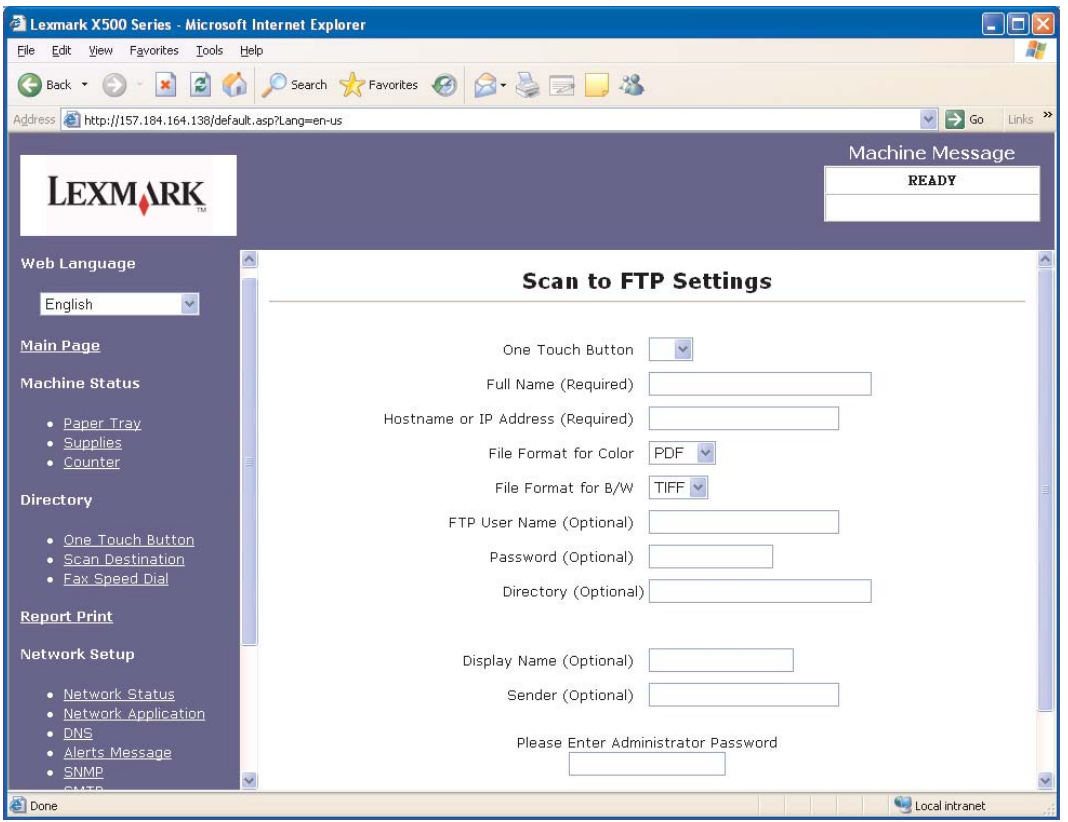

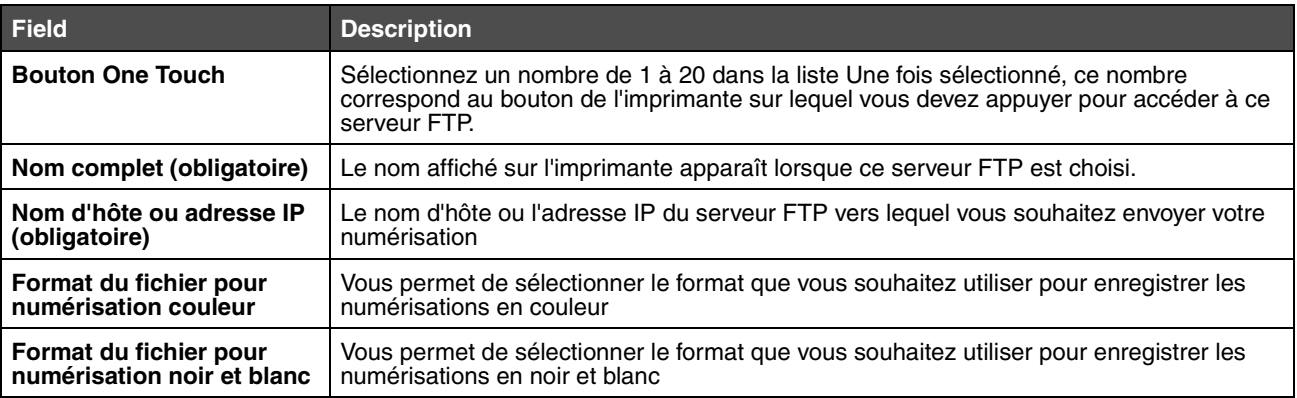

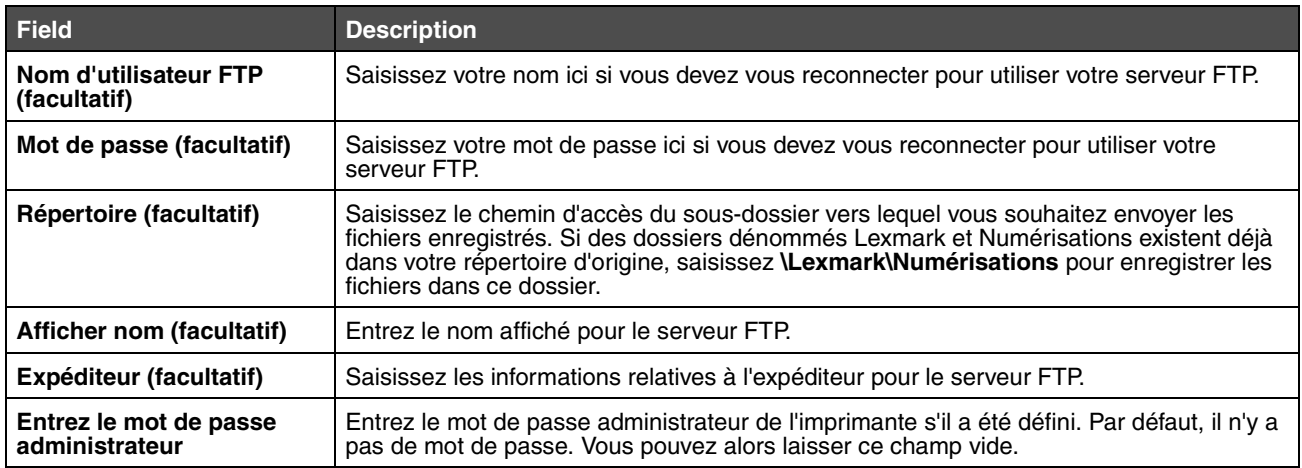

<span id="page-9-0"></span>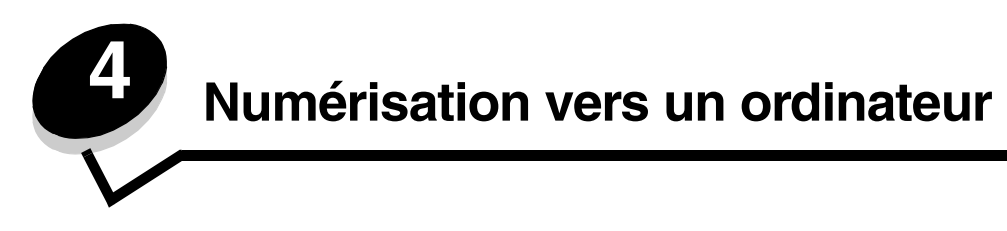

## <span id="page-9-1"></span>*Partage d'un dossier dans Windows XP*

Pour numériser vers un ordinateur, vous devez envoyer les fichiers vers un fichier partagé sur votre ordinateur. Pour partager un dossier sur votre ordinateur :

- **1** Cliquez sur le dossier avec le bouton droit de la souris, puis sélectionnez **Propriétés**.
- **2** Sélectionnez l'onglet **Partage**.

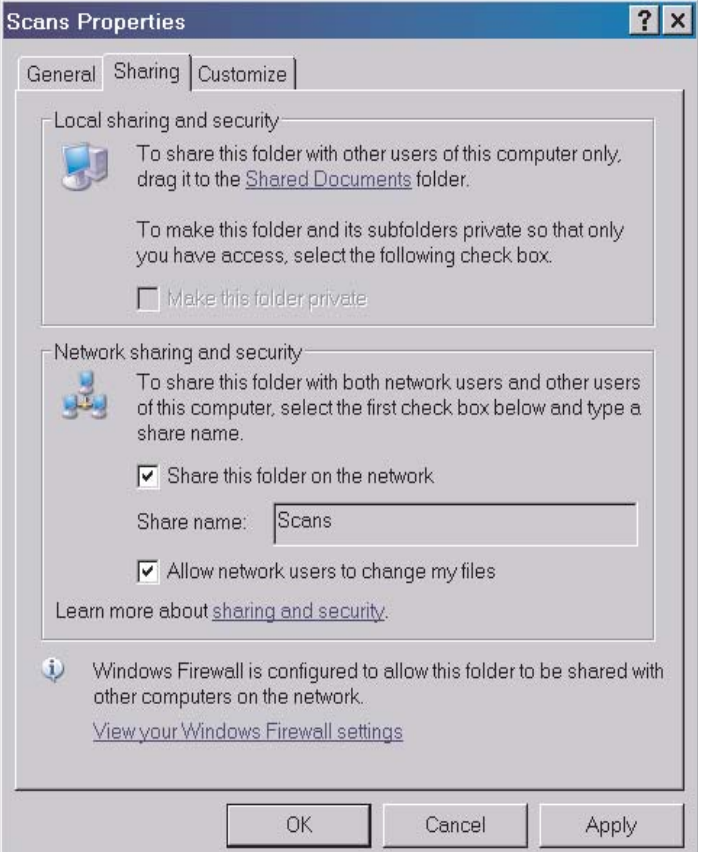

- **3** Dans la section Partage et sécurité du réseau, vérifiez que **Partager ce dossier sur le réseau** et **Permettre aux utilisateurs réseau de modifier mes fichiers** sont tous les deux sélectionnés. Le *Nom de partage* est le nom utilisé lors de la numérisation vers cet ordinateur. Par défaut, le nom de partage est le même que le nom de dossier.
	- **Remarque :** Si vous ne voyez pas ces options sous l'onglet Partage, cela peut être dû au fait que le partage n'est pas activé. Si c'est le cas, vous verrez un lien qui vous permettra d'activer le partage avec la possibilité d'utiliser l'assistant de partage.

# <span id="page-10-0"></span>*Configuration de la numérisation vers l'ordinateur sur le serveur Web incorporé*

Lorsque l'option **PC** est sélectionnée dans le menu déroulant Ajouter un nouveau type, les informations suivantes apparaissent et doivent être renseignées :

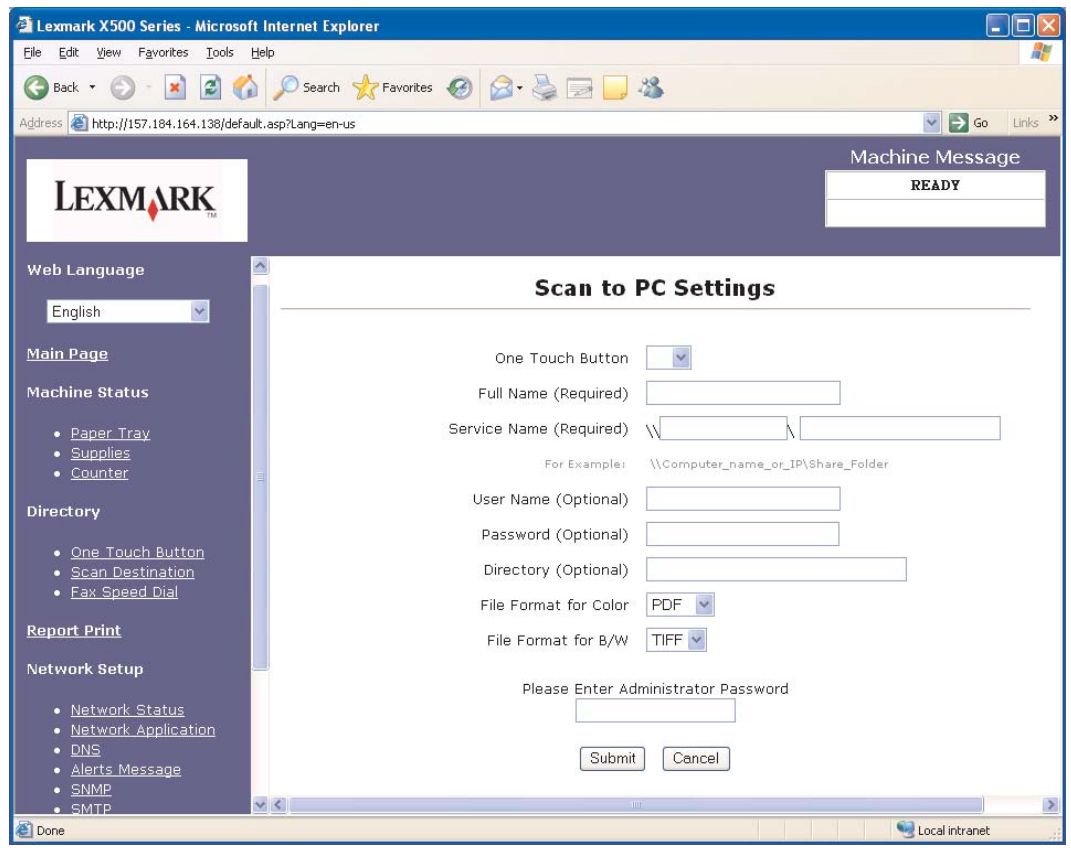

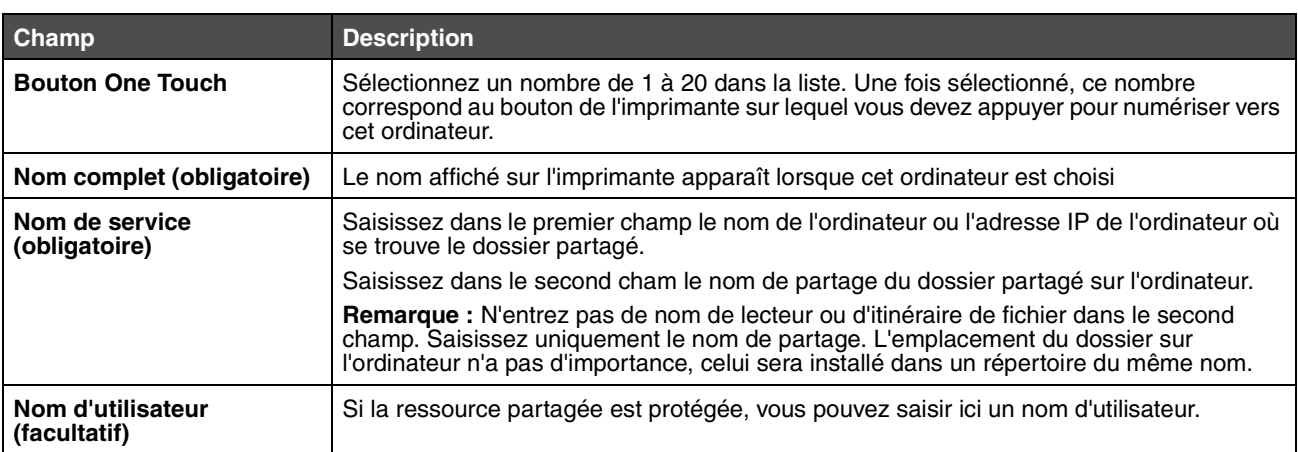

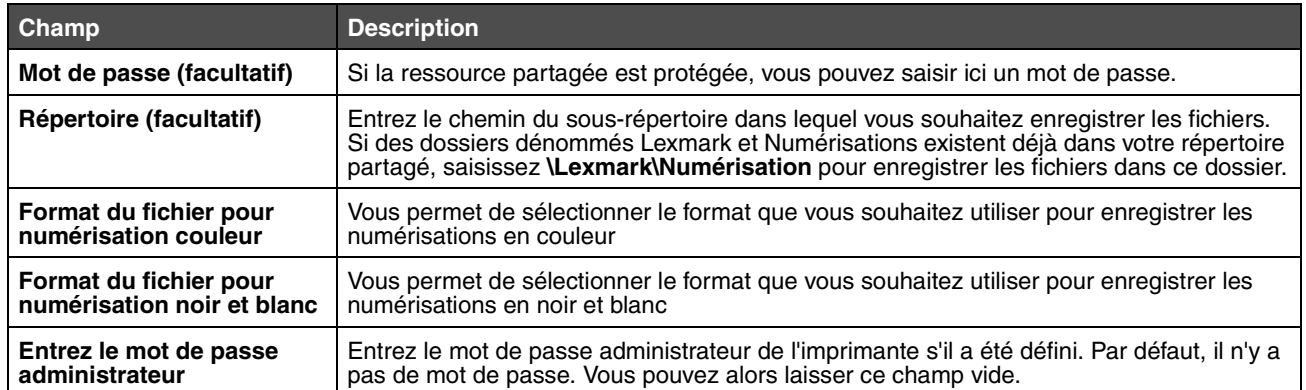

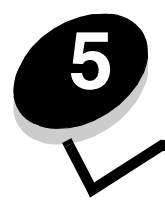

# <span id="page-12-0"></span>**5 Configuration des paramètres de numérotation du fax**

Lorsque vous avez sélectionné **Fax** dans le menu déroulant Ajouter un nouveau type, les informations suivantes apparaissent et doivent être renseignées :

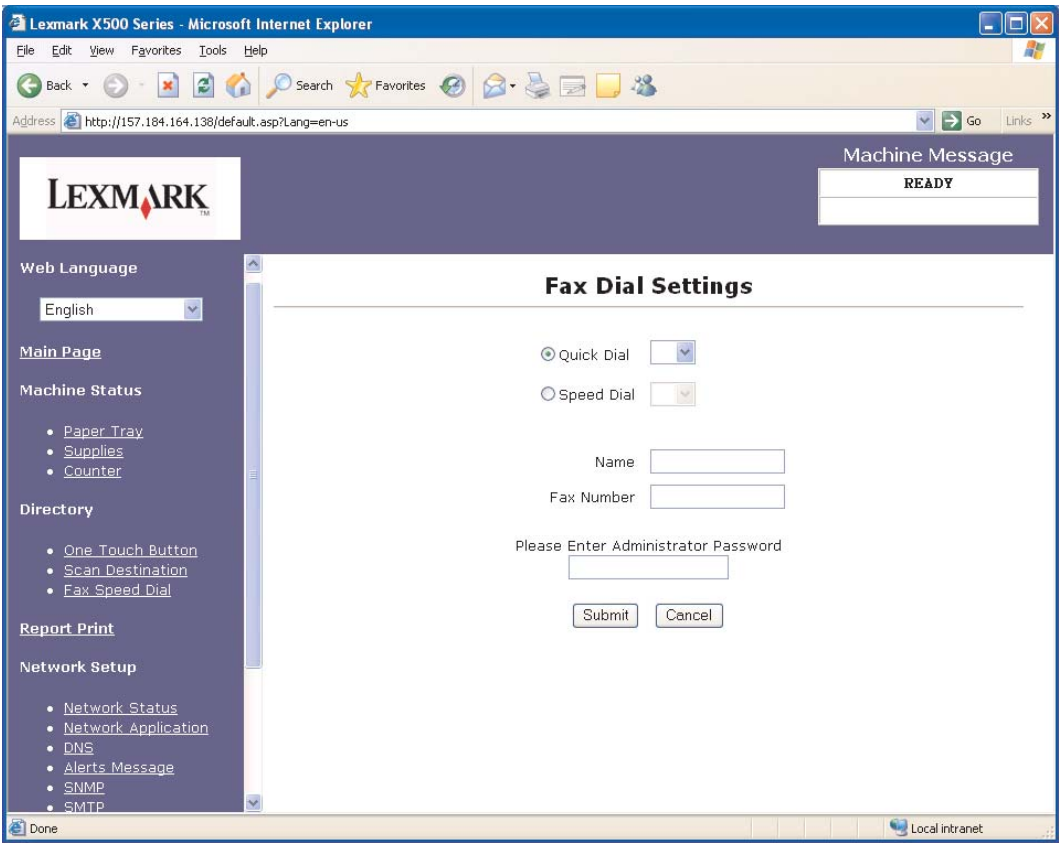

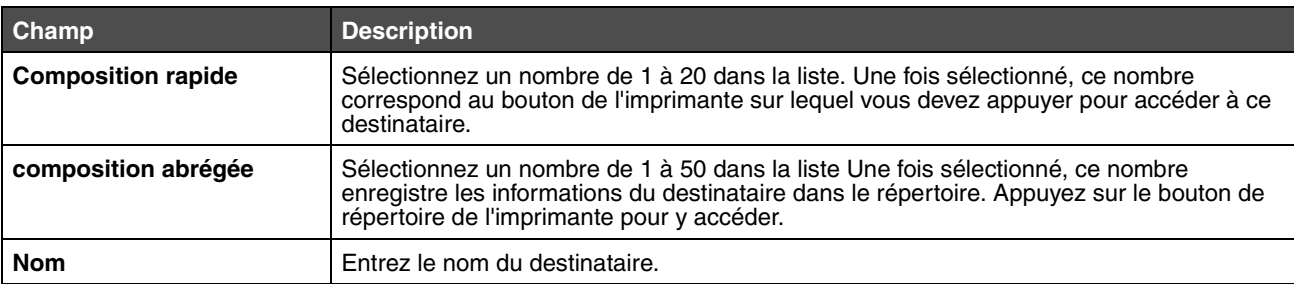

#### **Configuration des paramètres de numérotation du fax**

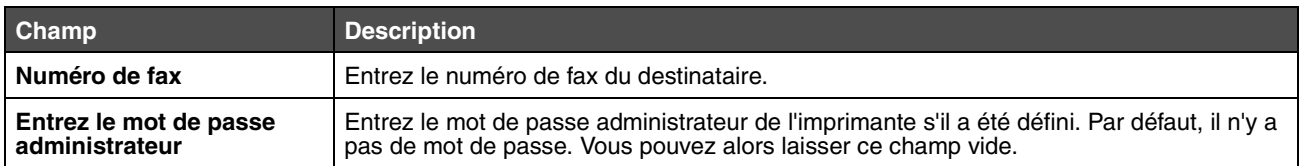

<span id="page-14-1"></span>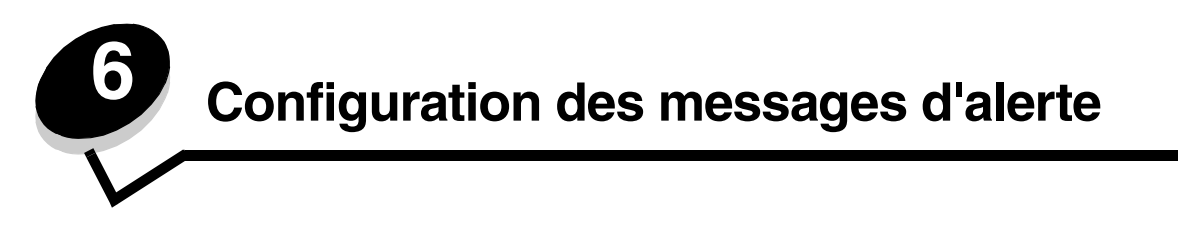

<span id="page-14-0"></span>**Remarque :** Il est nécessaire de configurer le serveur SMTP pour pouvoir utiliser cette fonction. Pour plus d'informations, reportez-vous à la rubrique **[Configuration de SMTP page 17](#page-16-1)**.

Pour configurer les messages d'alerte associés à cette imprimante :

- **1** Accédez au serveur Web incorporé.
- **2** A partir du menu **Configuration du réseau**, cliquez sur le lien **Messages d'alerte**.

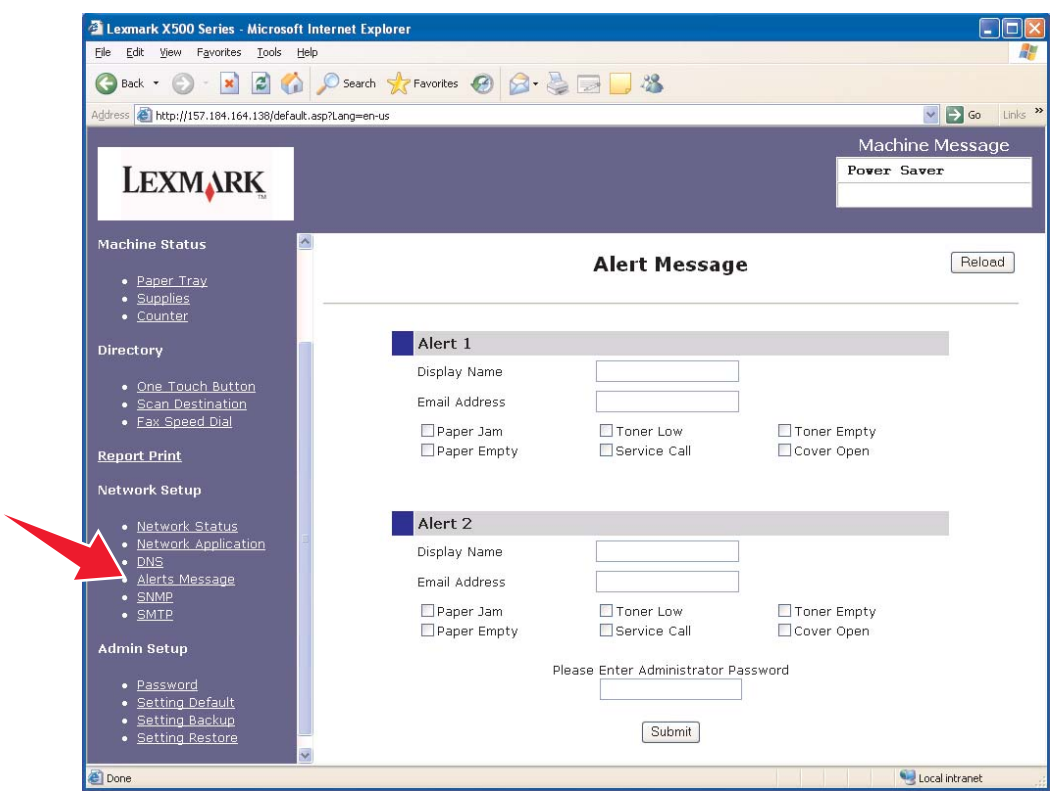

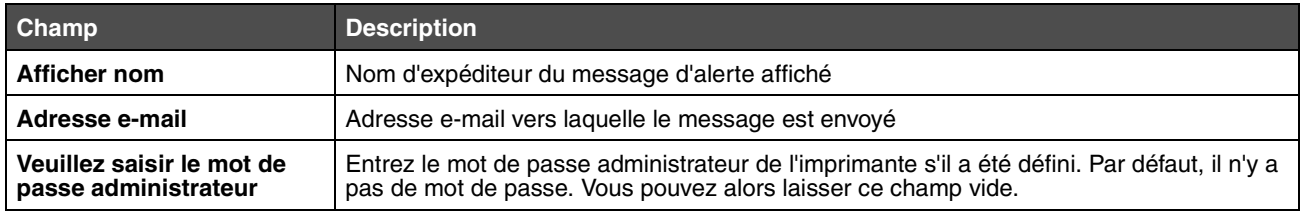

Les cases à cocher sous ces champs correspondent aux types d'alertes qui seront envoyées à cette adresse. Cochez la case située en regard de la description pour sélectionner toutes les alertes que vous souhaitez envoyer pour chaque utilisateur. Toutes les alertes correspondant aux cases cochées seront envoyées à cette adresse. Il est possible d'envoyer des alertes différentes à deux utilisateurs différents en configurant séparément l'alerte 1 et l'alerte 2.

# <span id="page-15-0"></span>*Exemple de message d'alerte*

L'exemple suivant représente la structure d'un message d'alerte associé à l'ouverture d'un capot. Le texte entre guillemets correspond au nom du champ dans lequel l'utilisateur doit saisir ces informations. Ces champs se trouvent dans la page de configuration des messages d'alerte (sauf indication contraire signalée entre parenthèses).

De : "Afficher nom", < "E-mail admin système" > (Le champ E-mail admin système se trouve à la page de configuration SMTP) A : "Adresse e-mail" Objet : Message d'alerte - <Capot ouvert>

Corps du message :

NOM DE PERIPHERIQUE : "Nom du système" (se trouve à la page de configuration SMTP) MODELE DE PERIPHERIQUE : Lexmark X500 Series

ADRESSE MAC : 00:00:00:00:00:00 (adresse Mac de l'imprimante) EMPLACEMENT : "Emplacement du système" (se trouve à la page de configuration SMTP)

Le périphérique a détecté :

!!!! <Capot avant ouvert> !!!!

<span id="page-16-1"></span><span id="page-16-0"></span>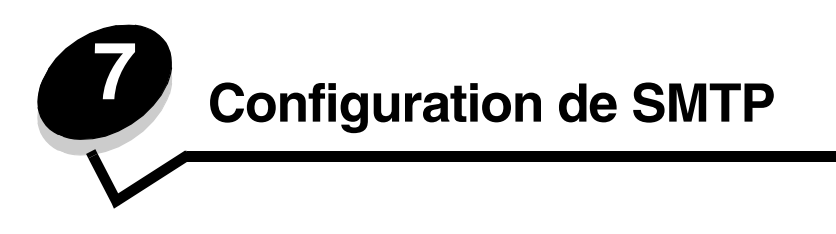

Pour configurer les paramètres SMTP, sélectionnez **SMTP** à partir du menu Configuration du réseau sur la gauche de la page Web, puis remplissez les informations en suivant les instructions. Ces paramètres doivent être configurés pour que la numérisation vers un e-mail et les messages d'alerte fonctionnent. La plupart de ces informations peuvent être obtenues sur le site Web de votre fournisseur de messagerie.

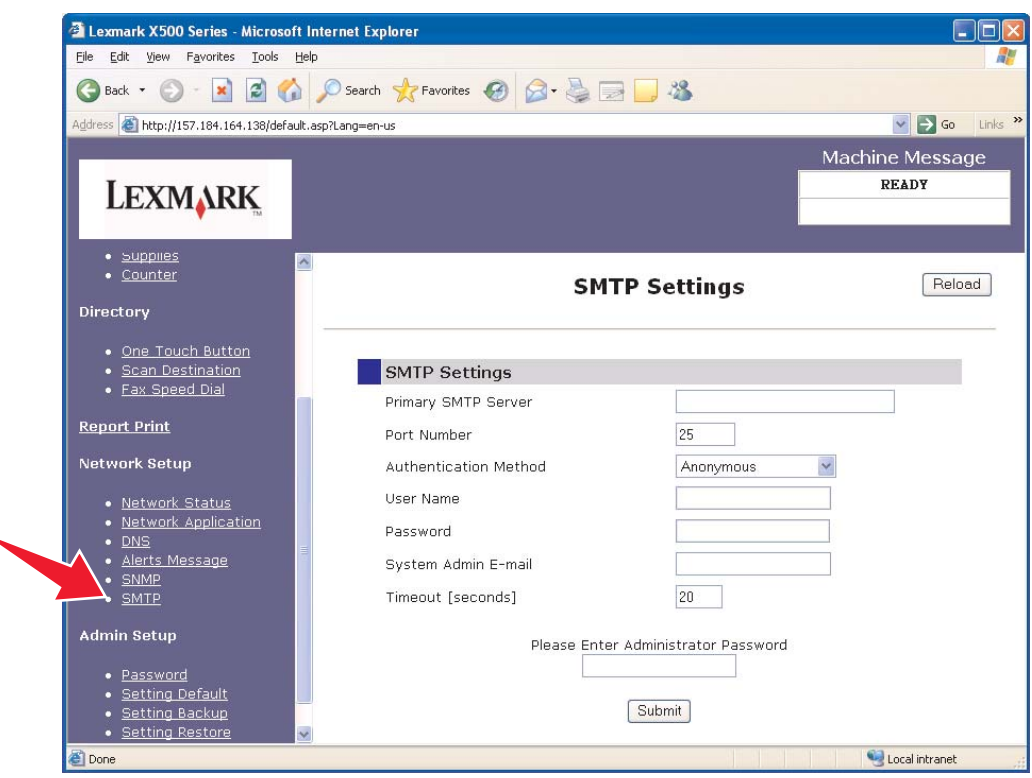

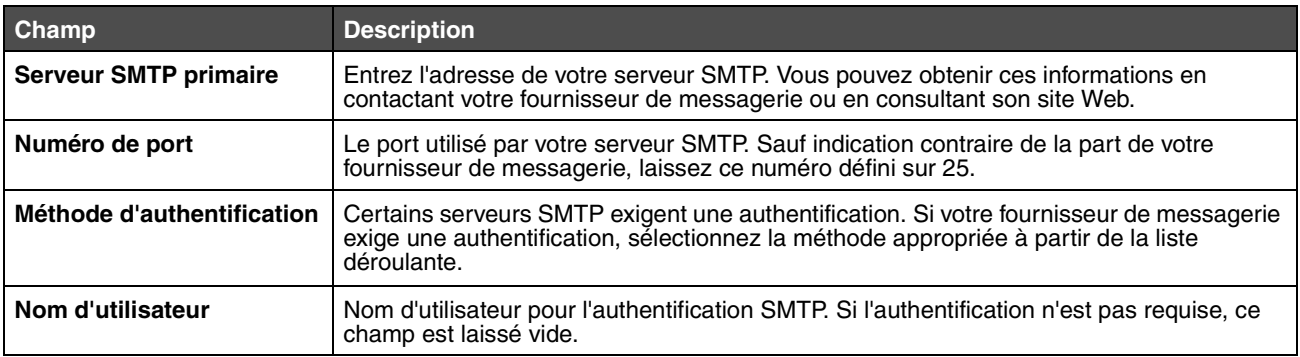

## **Configuration de SMTP**

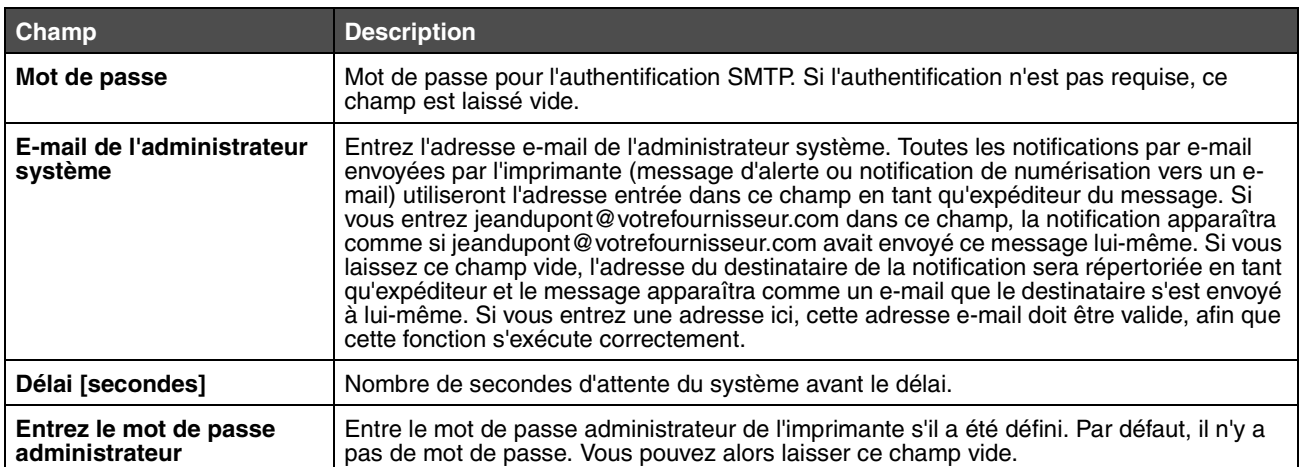